# iBright

# LED Multi-media Projector

Features

- ⚫ Mini 480P projector with multimedia player
- ⚫ Projection size from 32" to 176"
- ⚫ Integrated 2 watts stereo speakers
- ⚫ Manual focus adjustment
- ⚫ Long LED lifetime 40,000 hours
- ⚫ Connects with Computer/Notebook, Tablet, Smartphone and

Gaming consoles via AV, VGA, or HDMI

- ⚫ Playback of Video, Photo and Audio Files from USB, MicroSD or external hard disk
- Remote Control included

# Product view & Functions

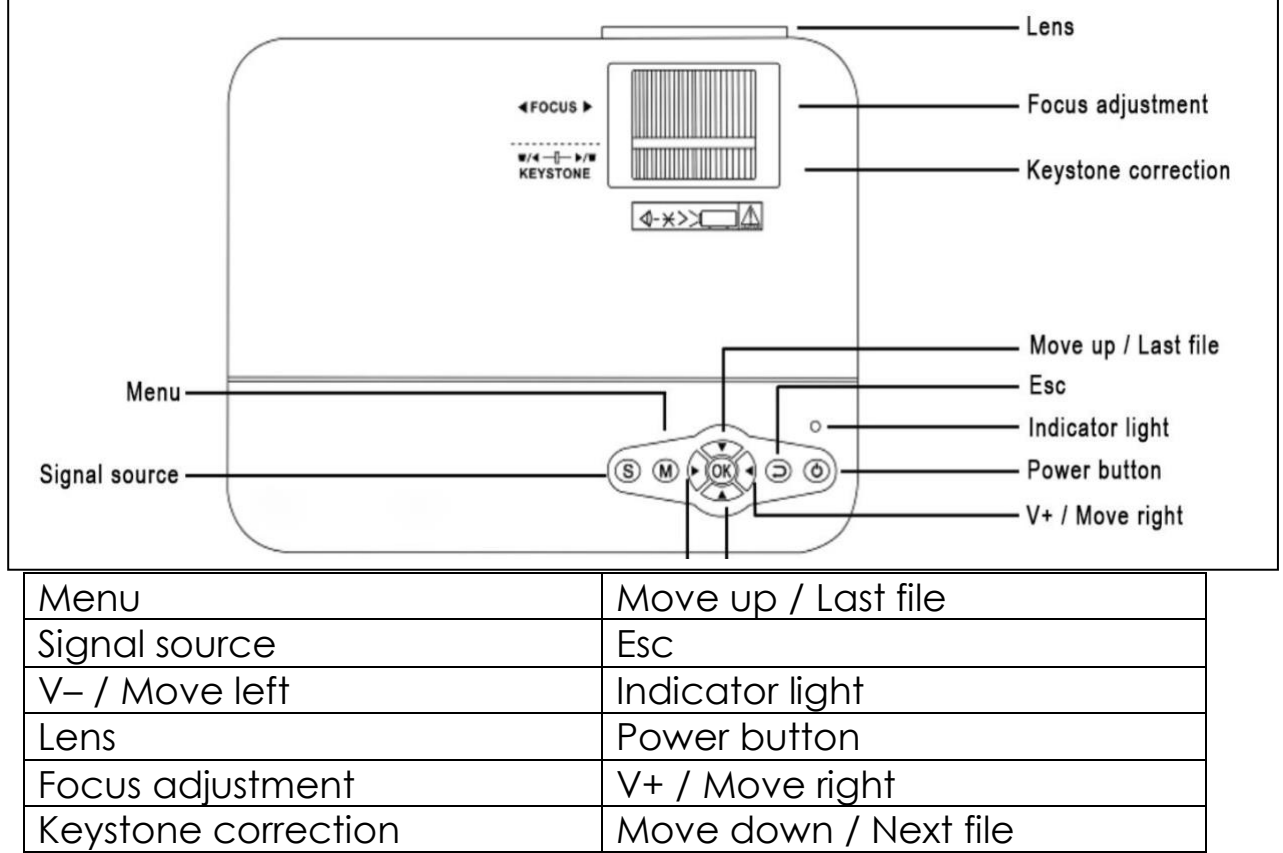

Power button: Press this button to turn the device on or off.

Volume plus and minus button: Press the two buttons to increase or decrease volume. They can also be used in the menu as selection and parameter adjustment.

Menu: Bring up the main menu or exit system.

Arrow keys: Move up, down, left or right in the menu options.

Signal source: Select the signal or an external video signal. Also used as a "play" button.

Lens: Rotate the lens to adjust the image.

Air outlet: Do not cover the air cooling openings during operation to avoid overheating & burns.

# Remote control & Functions

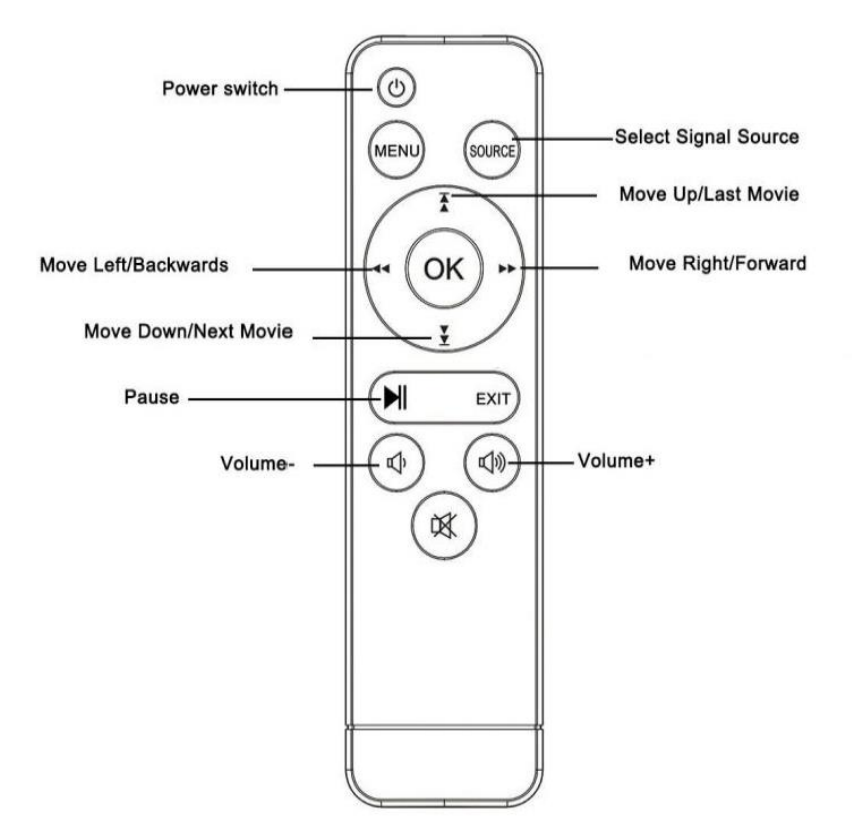

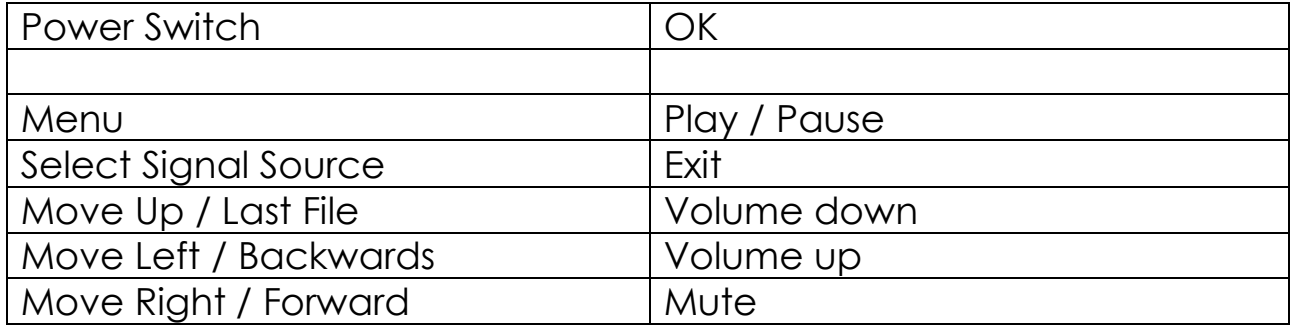

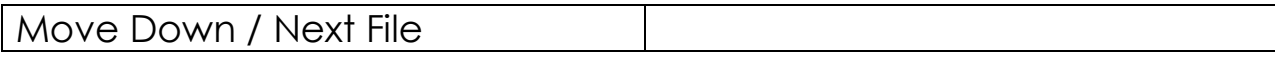

 $\rightarrow$  To avoid blocking the signal, do not put any items between the remote control and remote control receiving host window.

 $\rightarrow$  Point the remote control to the left side of the device or the projection screen, to receive the Infrared Radiation.

 $\rightarrow$  If not used frequently, remove the battery in the remote control unit to prevent battery leakage corrosion.

 $\rightarrow$  To avoid damage, do not put the remote control in high temperature or damp places.

Power on / Power off

After the device receives power via the adapter, it goes into stand-by status:

 $\rightarrow$  Press the POWER button on the device or on the remote control to turn the projector on.

 $\rightarrow$  Press the POWER button again to turn the device off.

 $\rightarrow$  Pressing the POWER button once again shuts down the engine power. The projector will stay in standby as long as it is connected to the power socket. If you do not use the device for a long time, remove the power cord from the power socket.

#### Menu

Press the M button on the device or the MENU button on the remote control, to show the MENU screen.

→ On the remote control or the ◄ ► buttons on the projector adjust or set level menu items. The menu of the selected icon will brighten.

→ On the remote control or the  $\triangle \blacktriangledown$  buttons on the device in the lower menu choice adjust the menu item.

 $\rightarrow$  Then press the OK button on the remote control or the OK button on the device, to activate the selected icon menu at secondary menu.

→ Press the ◄ ► ▲▼ buttons, to adjust the parameter values for the selected menu item.

 $\rightarrow$  Repeat the second to fifth step to regulate other MENU items, or directly click MENU or EXIT button to EXIT a single interface.

Multimedia boot screen

When the projector starts working, the screen display takes approx. 10 seconds to display the multimedia screen.

#### Focus & Keystone

Sometimes, the image projected on the wall looks like a trapeze rather than a square, causing distortion that needs to be avoided.

You can adjust it with the keystone adjustment wheel  $(3) \rightarrow$  see following picture.

Image focus

Position the device vertical to the projector screen or white wall. Adjust the focus with the focus adjustment wheel (2) until the image is clear enough. During the focusing, you could display video or display the menu to check the adjustment  $\rightarrow$  see following picture.

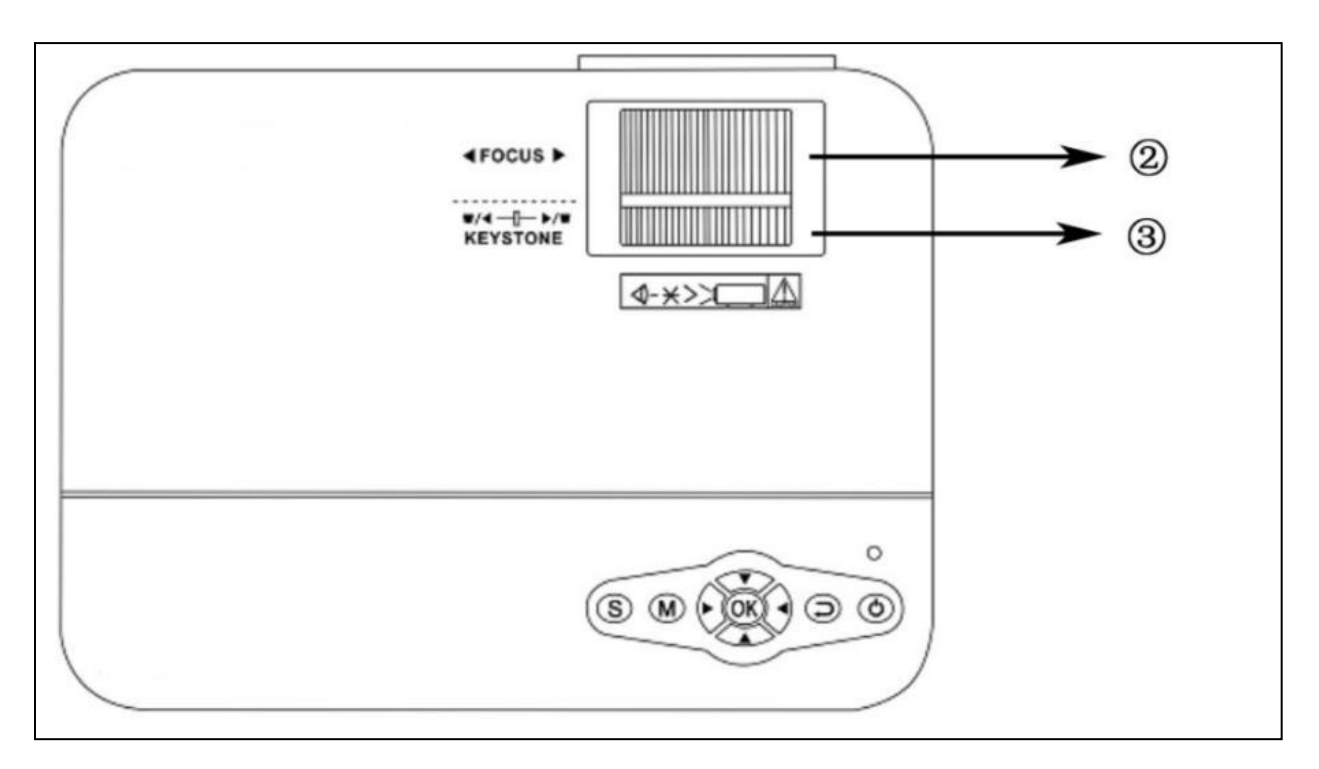

The device provides optical keystone function. Simply turn the keystone to adjust the image. The device does not have horizontal keystone correction function.

#### **Multimedia connection**

## **1. Connect projector to computer/PC**

VGA input socket: the port can be connected to a computer or other VGA video signaloutput socket. Refer to the following:

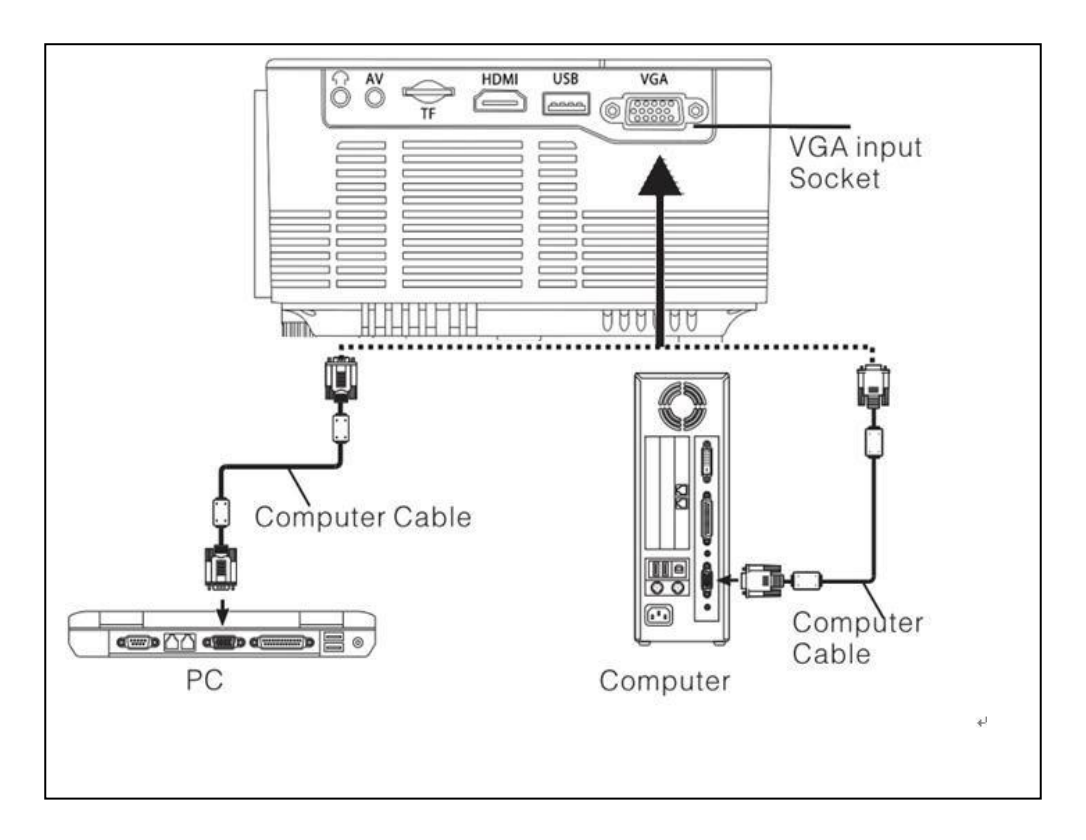

Table parameters to adjust the output signal of the computer (PC)

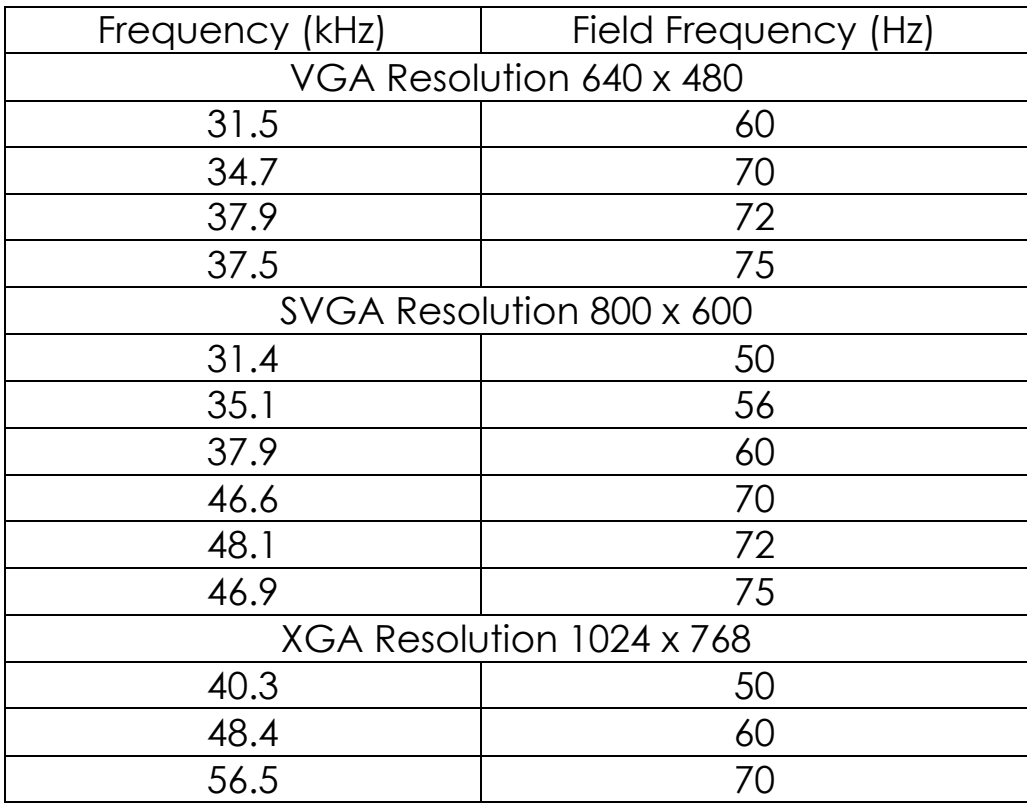

NOTE: The device and connection of laptop may not be able to display images at the same time. If that happens, set the computer display attributes to CRT output mode.

Video input socket: from now on the interface can be connected to the LD player, DVD players, video cameras and video player (VIDEO) or audio output socket.

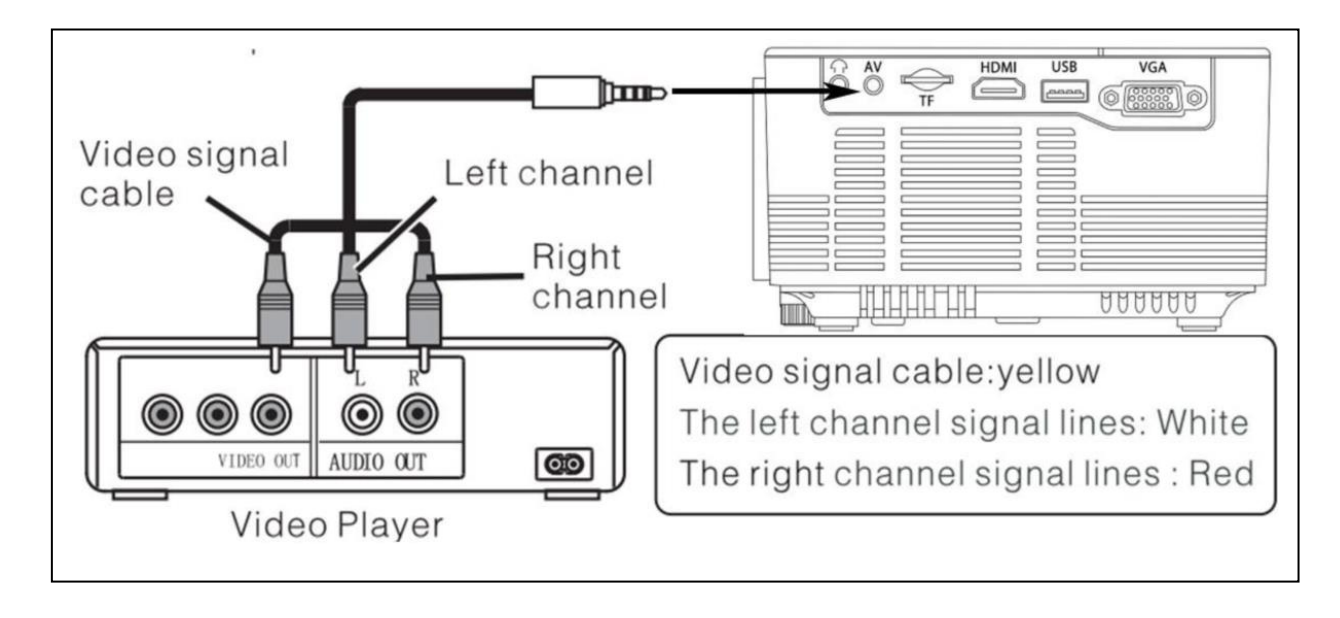

Audio output: Use the auxiliary output to play music through other devices.

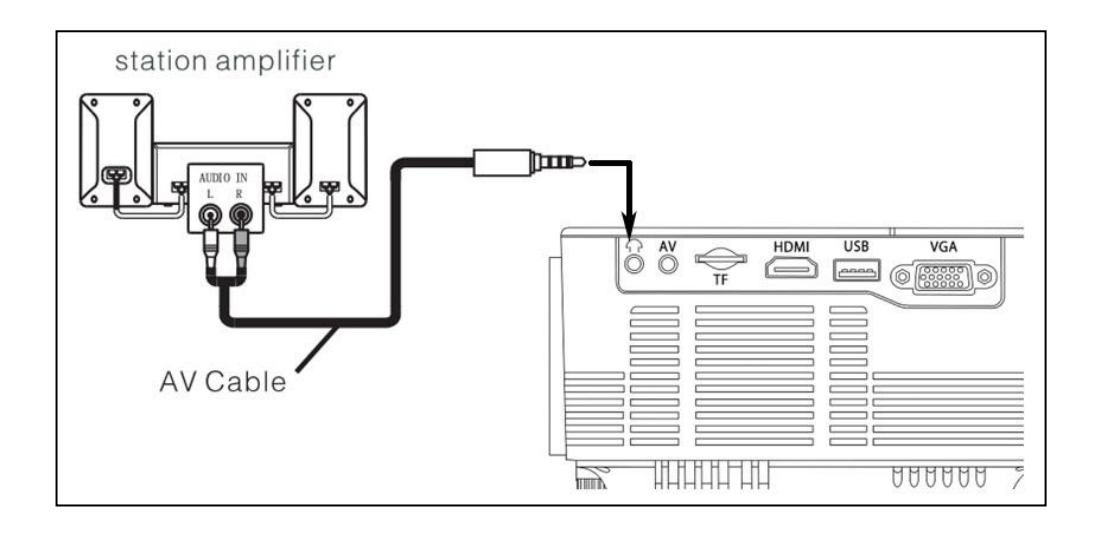

## **Connecting Projector to smart device (eg. Mobile phone, tablet etc)**

HDMI signal input: this interface can be used with HD players. You have to connect the supplied HDMI cable from your player to the device. Refer to images below.

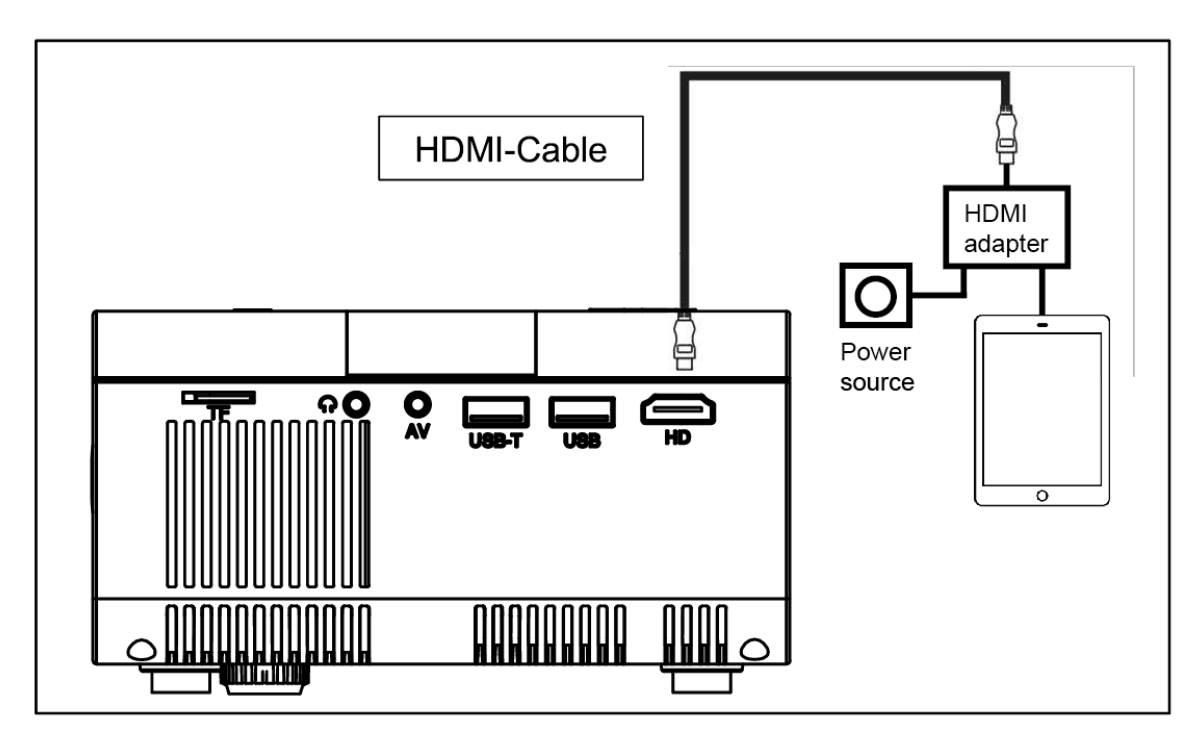

- 1. Ensure projector is connected ie. plugged into power source (via black power cord).
- 2. Take the HDMI cable (white) and plug it into the HDMI adapter (HDMI output port).
- 3. Plug the opposite end of HDMI cable into the projector (HDMI input port).
- 4. Next, connect HDMI adapter to your smart device (e.g. mobile phone, tablet, other) using your own compatible cable.
- 5. To power the HDMI adapter, plug your own connector cable into the HDMI adapter and plug into a wall charger. Note: the projector will not work if HDMI adapter has no power. Ensure power source is turned on.
- 6. Finally, locate the projector's source input button, scroll to select "HDMI" as the screen input. You can now project from your smart device into your projector and onto your wall.

NOTE: If you have a chrome cast, plug straight into HDMI port on the projector, connect to power then chromecast from your smart device.

# **Connecting Projector to video player**

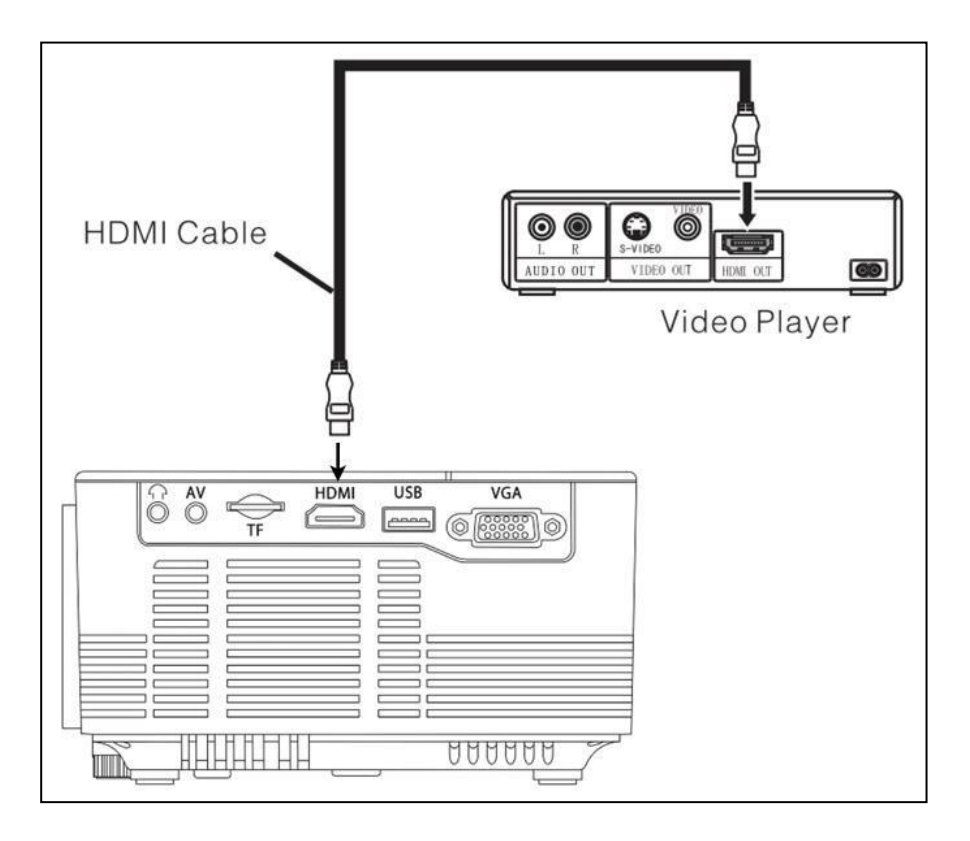

## **Operation**

Input source selection

 $\rightarrow$  Selecting an input signal from the device: (Check that the correct signal cable is connected).

→→ Press the S button on the device or the SOURCE button on the remote control to display the right interface.

→→→ Confirm whether correctly connected to the signal cable press ▲▼ buttons on the device or on the remote control to select the following input PC, AV, HDMI, SD/USB (DMP). Choose your needed input signal with the OK button.

Manual operation

Select the menu language

 $\rightarrow$  Press the M button on the device or the MENU button on the remote control to enter the MENU.

 $\rightarrow$   $\rightarrow$  Press the  $\rightarrow$  or  $\rightarrow$  button to go to OPTIONS.

→→→ Press the OK button on the device or on the remote control to enter the language option.

→→→→ Press the ▲▼ or ◄ ► buttons, to select the language you need and then press the MENU button to accept Settings and exit.

Set Clock Time

 $\rightarrow$  Press the M button on the device or the MENU button on the remote control to enter the MENU.

→→ Press the ◄ or ► button to go to the TIME settings. Press OK on the device or on the remote control to enter the time settings. Now you can select the day, the month, the year, the hour and the minutes with the

▲ ▼ ◄ ► buttons. Then press the MENU button to accept settings and exit.

Image model

 $\rightarrow$  Press the M button on the device or the MENU button on the remote control to enter the MENU.

→→ Press the OK button to enter the PICTURE settings. Now you can choose with the ◄ ► buttons between DEFAULT, SOFT, DYNAMIC and PERSONAL mode. Press the M button on the device or the MENU button on the remote control to exit the PICTURE settings.

→→→ After completing the adjustment, press the M button on the device or the MENU button on the remote control to save settings and exit.

Colour temperature

→ Press the ▼ button to go to the COLOUR TEMPERATURE settings. Now press the OK button to enter the COLOUR TEMPERATURE settings.

→→ Press the ◄ ► buttons, to choose the settings you need to adjust and then press the buttons  $\triangle \triangledown$  or  $\triangle \triangledown$  to adjust the values of the parameters of the options (Normal→Warm→Persona→Cool).

→→→ Press the M button on the device or the MENU button on the remote control to save settings and exit.

Aspect Ratio

→ Press the ▼ button to go to the ASPECT RATIO settings. Now press the OK button to enter the ASPECT RATIO settings.

→→ Press the ▲▼ buttons to choose the parameters. You can choose between AUTO, 16:9 and 4:3. Now press the OK button to select the setting you need.

→→→ Press the M button on the device or the MENU button on the remote control to save the settings and exit.

Noise cancel

→ Press the  $\blacktriangle \blacktriangledown$  buttons to go to the NOISE REDUCTION settings. Then press the OK button to enter the NOISE REDUCTION settings.

→→ Press the ▲▼ buttons to select the level of noise reduction, and

then press the M button on the device or the MENU button on the remote control to save the settings and exit.

Image projection mode

Image flip  $\rightarrow$  Press the M button on the device or the the MENU button on the remote. Press ▲▼ to reach projection mode. Press the OK button to rotate the image.

#### Mute

Mute  $\rightarrow$  Press the Mute button repeatedly to close or to open the voice signal.

Sound

 $\rightarrow$  Press the M button on the device or the MENU button on the remote control to enter the MENU.

→→ Press the ◄ ► buttons to go to the SOUND settings.

→→→ Press the ▲▼ buttons to choose the items you need to adjust and then press the  $\blacktriangleleft \blacktriangleright$  buttons to adjust the values of the single items. Press the M button on the device or the MENU button on the remote control to confirm and exit.

Auto Volume

 $\rightarrow$  Press the M button on the device or the MENU button on the remote control to enter the MENU.

→→ Press the ▲▼ buttons, to select AUTO VOLUME.

Then press the OK button repeatedly to turn off or on the AUTO VOLUME settings. Press the M button on the device or the MENU button on the remote control to confirm and exit.

Multimedia supported format from USB or MicroSD

Audio file: MP3 / WMA / ASF / OGG / AAC / WAV Picture file: JPEG / BMP / PNG Video file: 3GP (H.263, MPEG4) / AVI (XVID, DIVX, H.264) / MKV (XVID, H.264, DIVX) / FLV (FLV1) / MOV (H.264) / MP4 (MPEG4, AVC) / MEP (MEPG1) VOB (MPEG2) / MPG (MPG-PS) / RMVB(RV40)/RM

Choose the content which you need to display: Video, Music, Photo, Text.

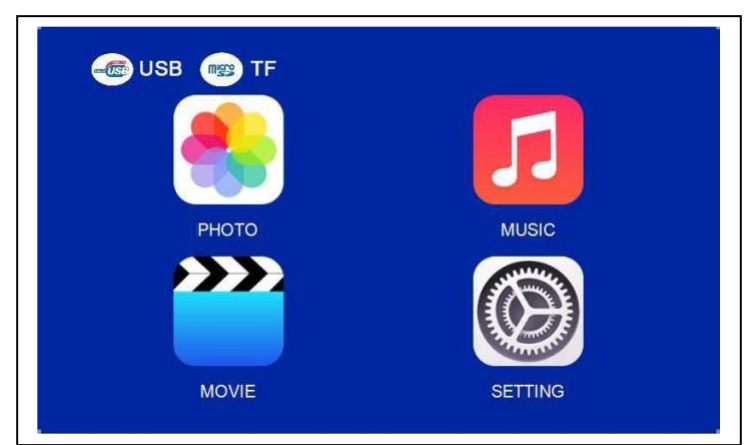

The projector supports HDMI, MHL and iPush connection. You can connect your mobile devices and tablets with it.

⚫ This product is NOT recommended for PPT, Word, Excel or business presentation.

⚫ To connect the mini projector with iPad or smart phone, you need a wireless HDMI adapter. For Android phone which supports MHL, you need a MHL to HDMI cable; for iPhone/iPad, you need a lightning (Lightning Digital AV Adapter) to HDMI adapter cable.

⚫ To connect the mini video projector with PC/Notebook, help adjust the PC/Notebook display resolution to 800x600 or 1024x768, which can provide the best clarity.

⚫ Note that it only provides clear image in a dark room. Adjust screen size by moving projector towards/away from screen/wall.

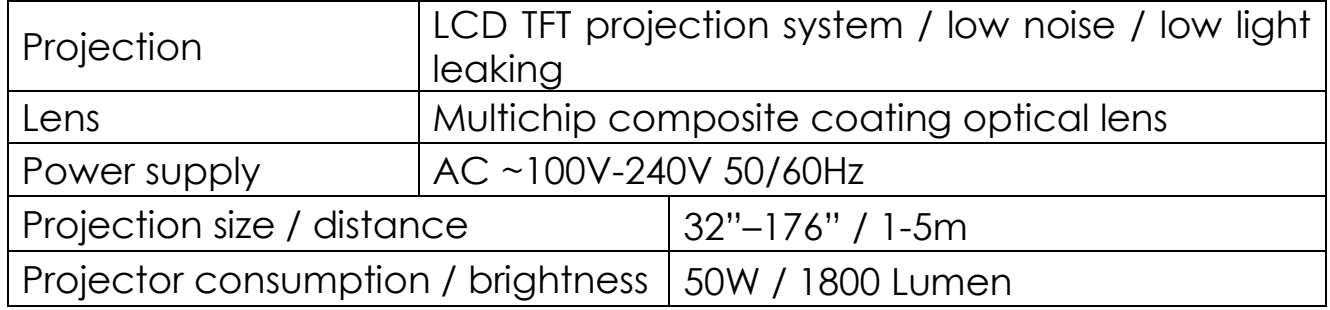

Technical specifications

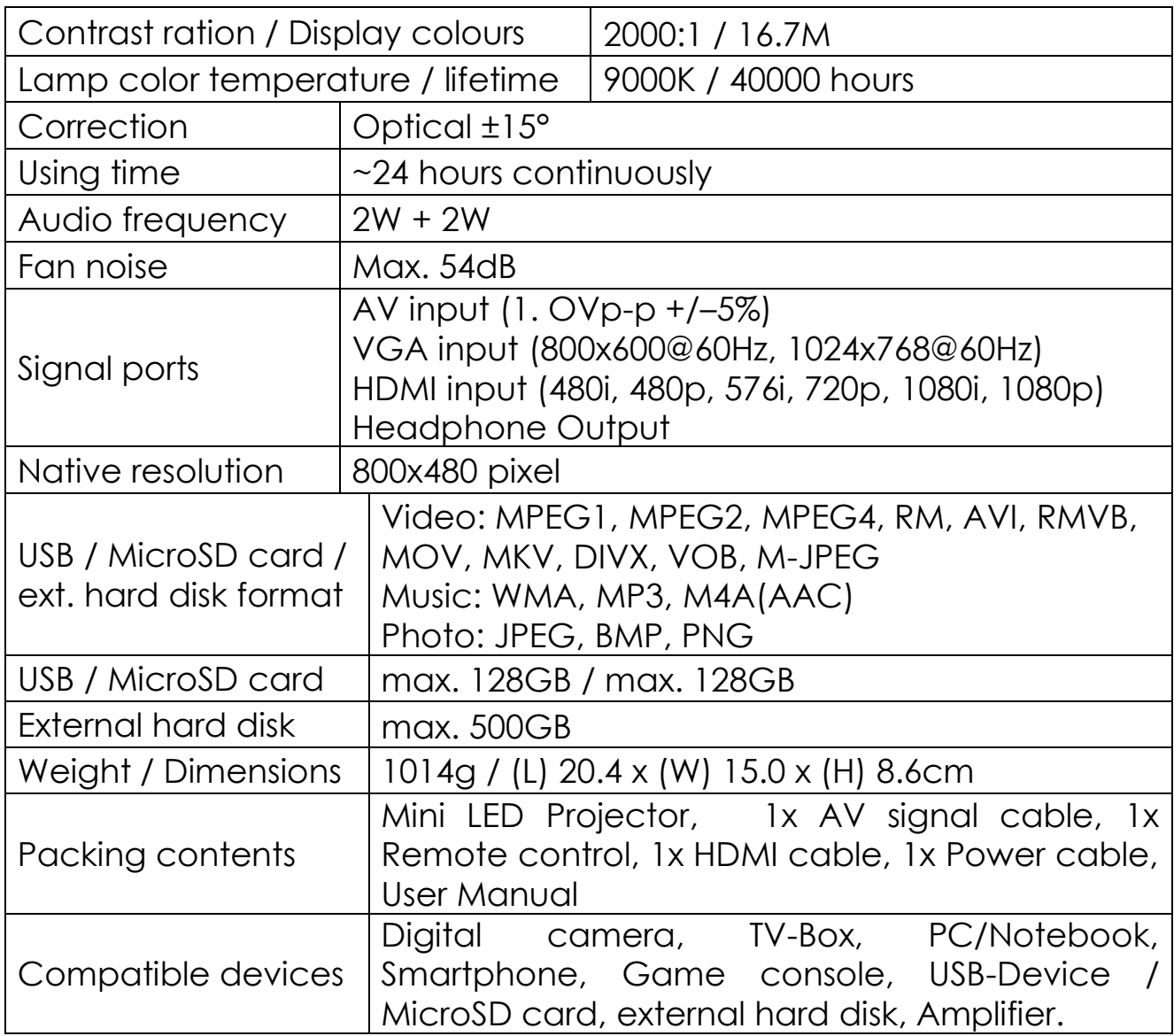

**Hints** 

- ⚫ Never hold or carry the device by the power cable.
- ⚫ Do not clamp or damage the power cable.
- ⚫ Ensure that the power adapter does not come into contact with water, steam or other liquids.
- Check connections are fitted correctly

⚫ Operate in accordance with the manufacturers operating instructions.

⚫ Only use the product for its intended function & only for household use.

⚫ Damage can occur if not used as directed. For example, incorrect voltage, accidents (including liquid or moisture), misuse of the product, faulty or improper installation, mains supply problems including power spikes or lightning damage, tampering or modification of the product by persons other than authorized service personnel, exposure to abnormally corrosive materials, insertion of foreign objects into the unit, used with accessories not preapproved.

⚫ Refer to and heed all warnings and precautions in the user manual.

Safety instructions

- ⚫ Use standard power cord provided to ensure stable power supply.
- ⚫ Do not disassemble the product by yourself, otherwise warranty is void
- ⚫ Avoid looking into the lens when the projector is working
- ⚫ Do not cover the product's ventilation hole.
- ⚫ Do not use product where product can come in contact with water, or in wet conditions outside.
- ⚫ Turn off the projector and the external power supply if not using the projector for a long time.
- Use the original packing when storing or moving the product.

Distributed by: K2Sales PTY LTD, PO Box 696, Black Rock, VIC. Australia 3193 [www.k2sales.com.au](http://www.k2sales.com.au/)